## **XY graph window (Work with D2000 HI)**

An example of XY graph window is shown in the following figure. Displaying each parts of the window depends on the user options and the size of the window.

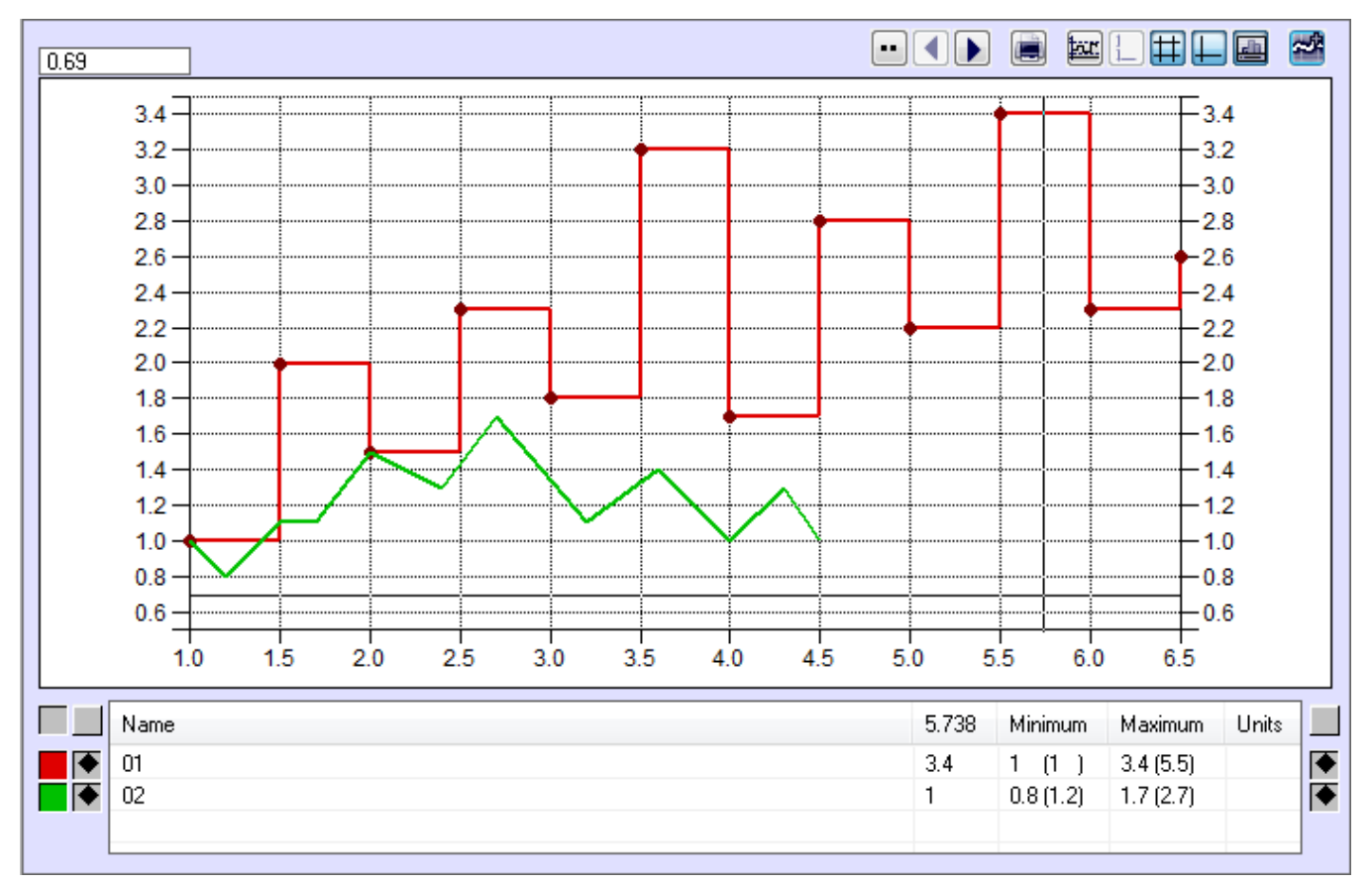

Descriptive table of XY graph contains the following columns:

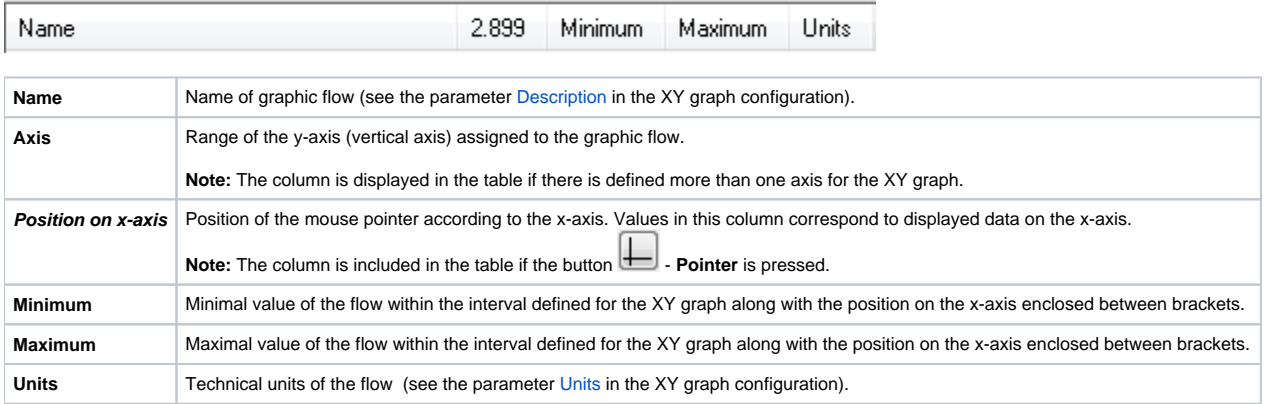

Color of the pair of the buttons (**2** a **3**) next to each table line corresponds to the graphic flow. These buttons perform the following functions. The left button (**2**) allows to show / hide the particular graphic flow. Right button (**3**) enables displaying the axis assigned to corresponding flow (vertical axis – yaxis). Buttons (**1**) near the table header are used to hide displaying the y-axis. The left button disables displaying the left axis and the right button hides displaying the right axis.

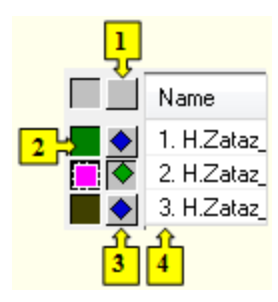

Right-clicking a flow displayed in the table opens the following popup menu:

Display table ... Change axis range ... Highlight the line

## **Display table ...**

[Shows values from XY graph in table](https://doc.ipesoft.com/pages/viewpage.action?pageId=17278240).

## **Change axis range ...**

Allows to change the range of the y-axis assigned to given graphic flow. Clicking the item open the following dialog box to edit the axis range.

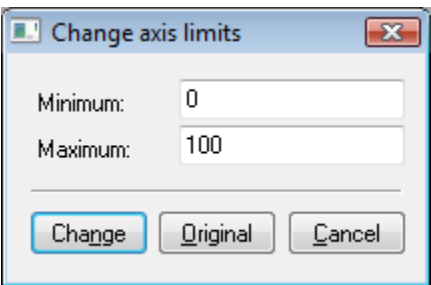

## **Highlight the line**

The parameter allows to draw the line of double width.

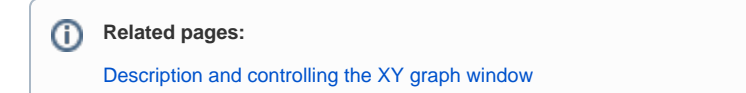